# **MANUALE PER LA PRESENTAZIONE DELL' ISTANZA DI RENDICONTAZIONE PROGETTO REGIONALE VITA INDIPENDENTE ANNO 2023**

## **CHI PUÒ PRESENTARE L'ISTANZA**

L'istanza può essere presentata dal beneficiario del progetto di Vita Indipendente o da un suo incaricato munito di delega oppure dal tutore o dall'amministratore di sostegno.

## **DOVE VA PRESENTATA L'ISTANZA**

L'istanza può essere inviata dal sito web della Regione Marche raggiungibile al seguente link [https://www.regione.marche.it/Regione-Utile/Sociale/Disabilit%C3%A0/Vita-Indipendente-](https://www.regione.marche.it/Regione-Utile/Sociale/Disabilit%C3%A0/Vita-Indipendente-Regionale#RENDICONTAZIONE-2023%20%20%0D)[Regionale#RENDICONTAZIONE-2023](https://www.regione.marche.it/Regione-Utile/Sociale/Disabilit%C3%A0/Vita-Indipendente-Regionale#RENDICONTAZIONE-2023%20%20%0D) 

Utilizzare uno dei browser Chrome, Firefox, Edge aggiornato alle ultime versioni. Non utilizzare Internet Explorer.

## **COSA PREPARARE PRIMA DI PRESENTARE L'ISTANZA:**

- **SPID** o **CIE-ID** o **CNS** E LA **PASSWORD** PER AUTENTICARSI CON UNA DI QUESTE MODALITÀ. Per richiedere SPID consultare il sit[o https://www.spid.gov.it/](https://www.spid.gov.it/)
- **I dati seguenti**:
	- Codice fiscale del beneficiario;
	- PEC del beneficiario (obbligatorio solo se il beneficiario ne è provvisto);
	- Codice fiscale dell'eventuale incaricato;
	- IBAN del conto corrente del beneficiario;
	- Codice identificativo personale;
	- Cofinanziamento annuale a carico dell'Ente locale (se concesso);
	- I seguenti dati potete calcolarli aiutandovi con il file fornito dalla Regione Marche nominato *Prospetto di rendicontazione.xls* (vedi sotto come scaricarlo):
	- Totale stipendio annuale per assistente personale;
	- Totale contributi previdenziali e assicurativi annuali;
	- Totale spese amministrative annuali;
	- Totale Complessivo annuale effettivamente speso;

# • **I documenti sottostanti**:

Per raccogliere la documentazione creare una cartella sul pc nella quale inserire tutti i documenti da predisporre per presentare l'istanza online.

1. Se l'istanza viene presentata da un soggetto delegato (Commercialista, sindacato, familiare, ecc) scaricare il modello di delega dalla pagina web raggiungibile al link indicato sopra, stamparlo, compilarlo, firmarlo e scansionarlo insieme al documento di identità del beneficiario e nominarlo D*elega.pdf* (aprire il file e verificare che sia completo dei dati, della firma e della carta di identità);

Se l'istanza viene presentata dal Tutore o dall'Amministratore di sostegno, scansionare l'Atto di Nomina in un file pdf e chiamarlo *Nomina.pdf*;

- 2. Dalla pagina web raggiungibile al link indicato sopra scaricare il file *Prospetto di rendicontazione.xls* da compilare per la rendicontazione avendo cura di selezionare correttamente dal menu a tendina la tipologia di documento, ciò è indispensabile per permettere al file di calcolare automaticamente i totali richiesti;
- *3.* Scansionare la scheda di verifica annuale compilata con l'UMEA in un file pdf e nominarlo *Scheda di verifica.pdf*;
- 4. Scansionare tutti gli altri documenti di spesa in uno o più file avendo cura che non venga superata la dimensione di 10MB per file. Nominare i file *Spesa1.pdf*, *Spesa2.pdf*, ecc.
	- Si fa presente che i documenti di spesa da trasmettere sono:
		- a. Copie delle Buste paga / fatture della cooperativa che fornisce il servizio di assistente personale
		- b. Copie dei Contributi inps
		- c. Copie delle Fatture del commercialista/sindacato per la gestione delle incombenze amministrative per la gestione del contratto di lavoro
		- d. Copia dei bonifici o assegni o altra forma di quietanza per tutti i pagamenti fatti

#### **COME PRESENTARE L'STANZA ONLINE**

Cliccare sul pulsante AVVIA ISTANZA nella pagina web all'indirizzo sopra indicato

#### Oppure

Direttamente al seguente link di Procedimarche

#### <https://procedimenti.regione.marche.it/Pratiche/Avvia/14018>

Eseguire l'autenticazione mediante SPID, CIE-ID, CNS del beneficiario o del suo incaricato o del tutore o dell'amministratore di sostegno.

L'istanza è suddivisa in sezioni con campi da compilare.

Si ricorda che i campi evidenziati con l'asterisco sono obbligatori, mentre gli altri sono facoltativi.

Passando il mouse sopra le **i** compare del testo esplicativo.

## Sezioni:

**1 – Beneficiario**: inserire i dati del beneficiario del Progetto di Vita Indipendente

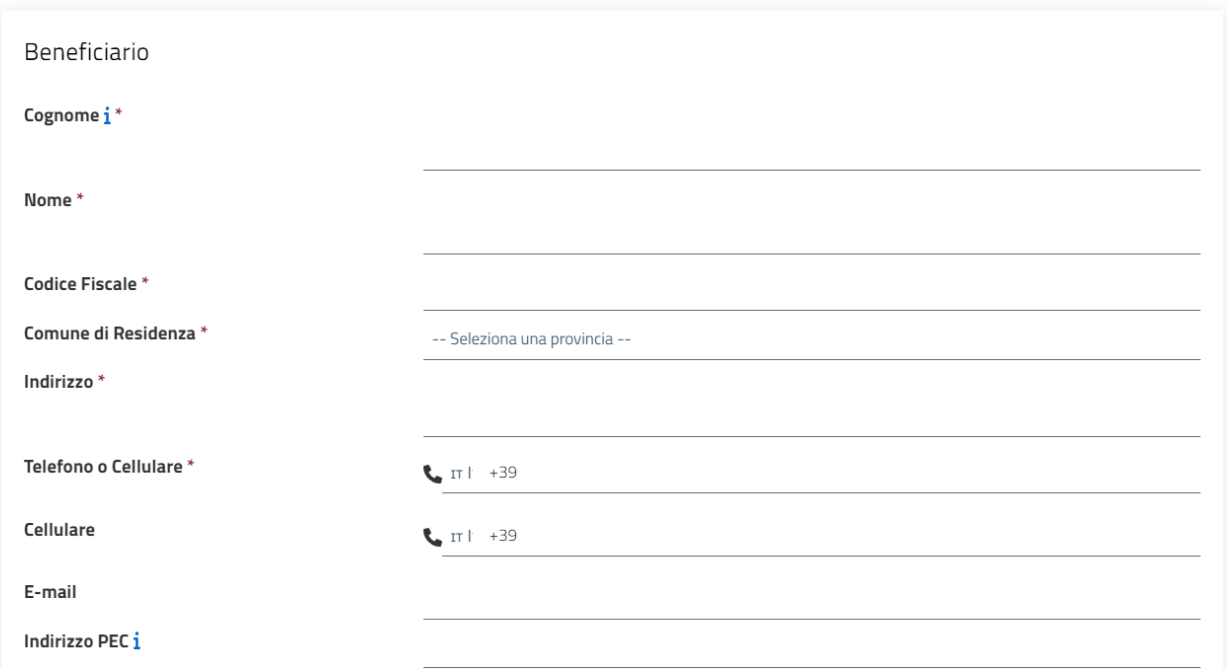

#### **2 – Dati Incaricato**

- Se l'istanza viene presentata direttamente dal beneficiario, nel campo denominato **Incaricato: \*** selezionare *Nessuno, compilo l'istanza autonomamente* e lasciare vuoti i campi Cognome, Nome, Codice Fiscale seguenti relativi ai dati dell'incaricato.
- Se l'istanza viene presentata da un soggetto diverso dal beneficiario**,** nel campo denominato **Incaricato: \***  *selezionare l'appropriata voce* e conseguentemente inserire *Cognome, Nome, Codice Fiscale* della persona che compila l'istanza.

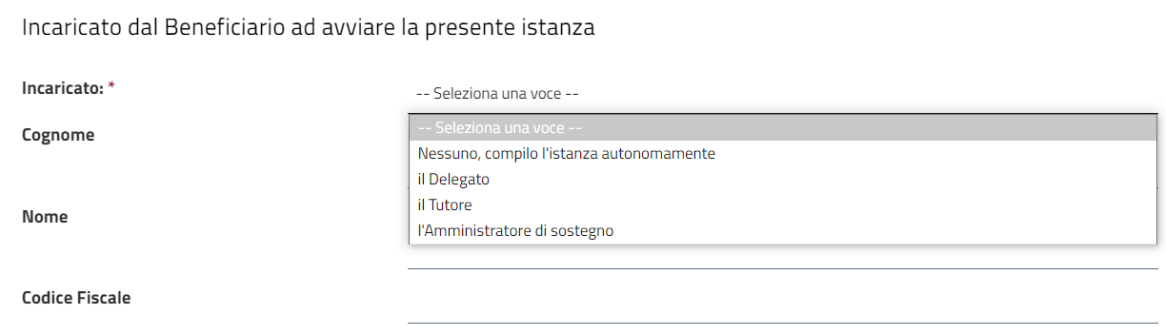

ATTENZIONE: se la domanda viene inserita da un soggetto delegato (Commercialista, sindacato, familiare ecc) accertarsi di aver preparato il file *Delega.pdf* come indicato nella sezione COSA PREPARARE PRIMA DI PRESENTARE L'ISTANZA.

Se la domanda viene inserita dal Tutore/Amministratore di Sostegno del beneficiario accertarsi di aver preparato il file *Nomina.pdf* come indicato nella sezione COSA PREPARARE PRIMA DI PRESENTARE L'ISTANZA.

**3 – Coordinate Bancarie del Beneficiario i**nserire l'IBAN del conto corrente dell'utente beneficiario del Progetto di Vita Indipendente.

Coordinate Bancarie del Beneficiario

#### IBAN del conto corrente del beneficiario

 $i^*$ 

**4 – Dati del Progetto**: dati relativi al progetto di Vita Indipendente Regionale Inserire il proprio CODICE IDENTIFICATIVO PERSONALE assegnato dalla Regione Marche.

Dati del Progetto

Codice Identificativo Personale \*

### **5 – Finanziamento del Progetto**

Inserire le informazioni relative ad un eventuale cofinanziamento da parte dell'Ente locale, se concesso

Finanziamento del Progetto

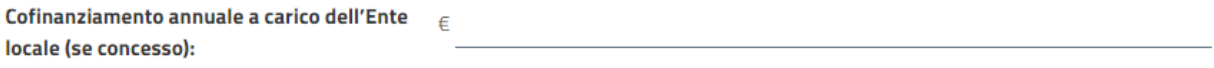

**6 – Spese Rendicontate per il Progetto:** riportare in questa sezione i totali che calcolati compilando il foglio di lavoro Excel nominato *Prospetto di Rendicontazione.xls*

## Spese Rendicontate per il Progetto

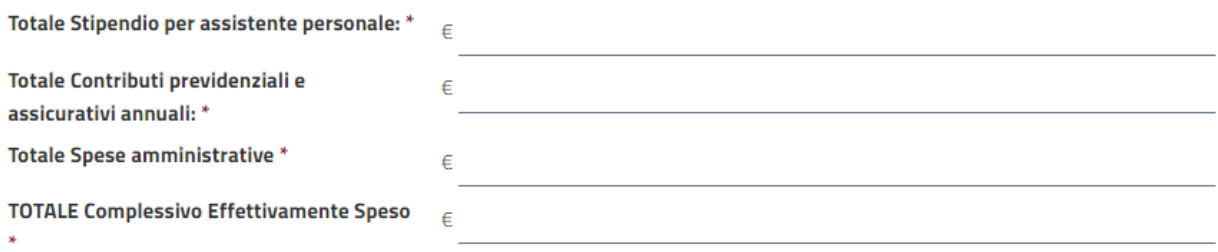

**7 – Documenti Allegati:** selezionare le tipologie di documenti che verranno allegati

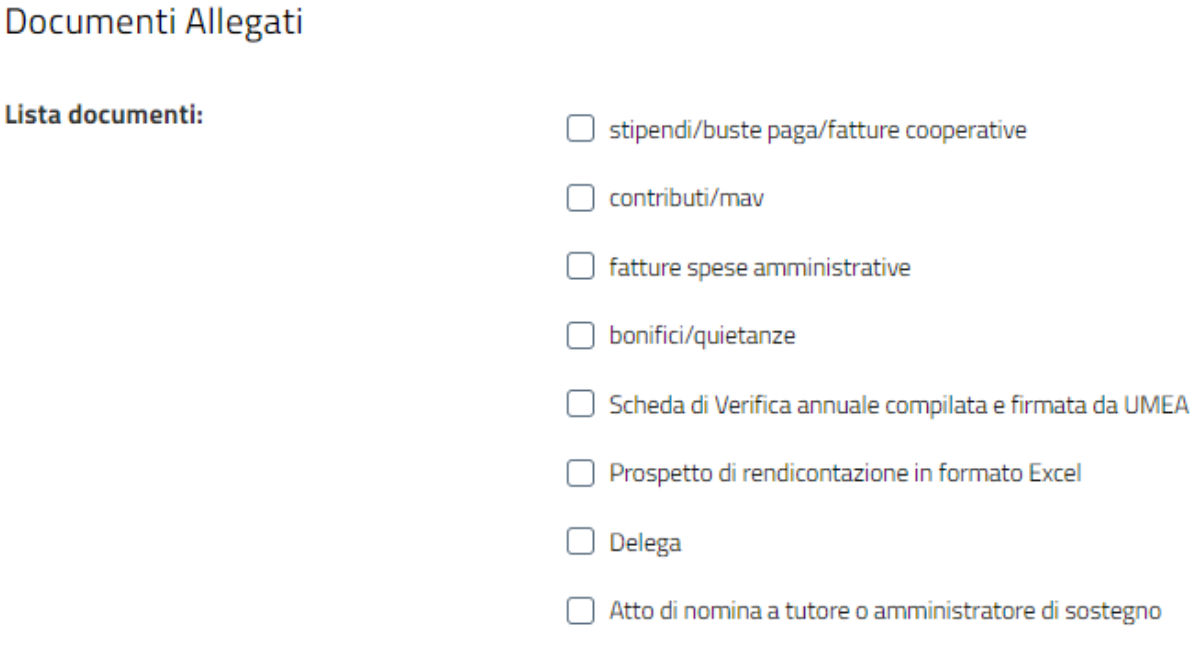

## **8 – Dichiarazioni**

Il soggetto che compila l'istanza viene automaticamente identificato tramite SPID, CIE-ID, CNS con NOME, COGNOME e CODICE FISCALE.

Il soggetto che compila l'istanza deve verificare che le informazioni fornite siano corrette e confermare esplicitamente cliccando su SI le dichiarazioni di seguito riportate, consapevole delle conseguenze per dichiarazioni mendaci.

## Dichiarazioni

lo

**Codice Fiscale** 

#### **Consapevole**

delle sanzioni penali previste in caso di dichiarazioni mendaci, falsità negli atti e uso di atti falsi (D.P.R. 28 dicembre 2020, n. 445, art. 76 e s.m.i.)

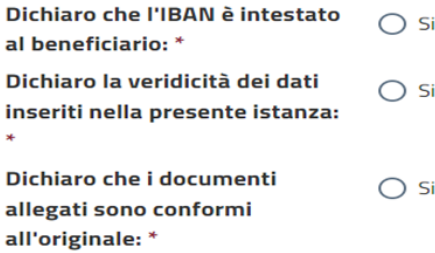

# **9 – Note per la compilazione**

Note per la compilazione

Tutte le informazioni, la modulistica, il manuale per la presentazione dell'istanza, il supporto tecnico sono pubblicate sul sito web della Regione Marche all'indirizzo regione.marche.it/Regione-Utile/Sociale/Disabilità/Vita-Indipendente-Regionale La modulistica è disponibile anche nella Sezione sottostante.

Se un soggetto, diverso dal beneficiario, compila il modulo online di istanza, deve agire in qualità di:

- · DELEGATO (familiare, commercialista, sindacato, patronato, associazione, ecc.) e caricare nella sezione Allegati la delega sottoscritta dal beneficiario (fac-simile scaricabile nella sezione Modulistica sottostante) e il documento di identità del beneficiario: oppure
- · TUTORE o AMMINISTRATORE DI SOSTEGNO e caricare nella sezione Allegati l'atto di nomina.

Caricare tutta la documentazione di spesa e relative quietanze di pagamento nella sezione Allegati sottostante.

#### **10 – Modulistica**

Se necessario e non già fatto in precedenza, in questa sezione è possibile scaricare il file "*Modello di Delega.doc*" da utilizzare solo nel caso l'istanza sia presentata da un familiare, commercialista, sindacato, ecc delegato dal beneficiario e il file Excel "*Prospetto di rendicontazione.xls*"

# Modulistica

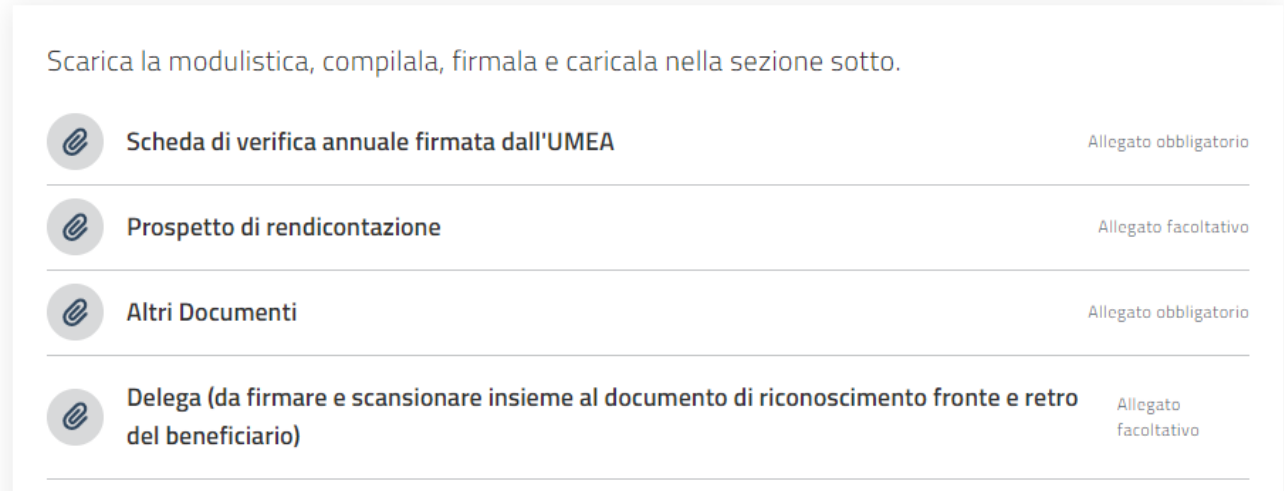

**11 – Allegati:** in questa sezione vanno caricati nelle relative voci tutti i file preparati nella fase preliminare: Elenco file da caricare:

- Scheda di Verifica Annuale firmata dall'UMEA File obbligatorio *Scheda di verifica.pdf*
- Prospetto di Rendicontazione File facoltativo *Prospetto di rendicontazione.xls*
- Documenti di spesa File obbligatorio *Spesa1.pdf*, *Spesa2.pdf*, ecc
- Nel caso sia il delegato a presentare l'istanza caricare il file *Delega.pdf*
- Nel caso sia il tutore o l'amministratore di sostegno a presentare l'istanza caricare il file *Nomina.pdf*

Cliccare sui pulsanti "CARICA UNO O PIÙ FILE" e selezionare nella cartella del proprio computer il relativo file.

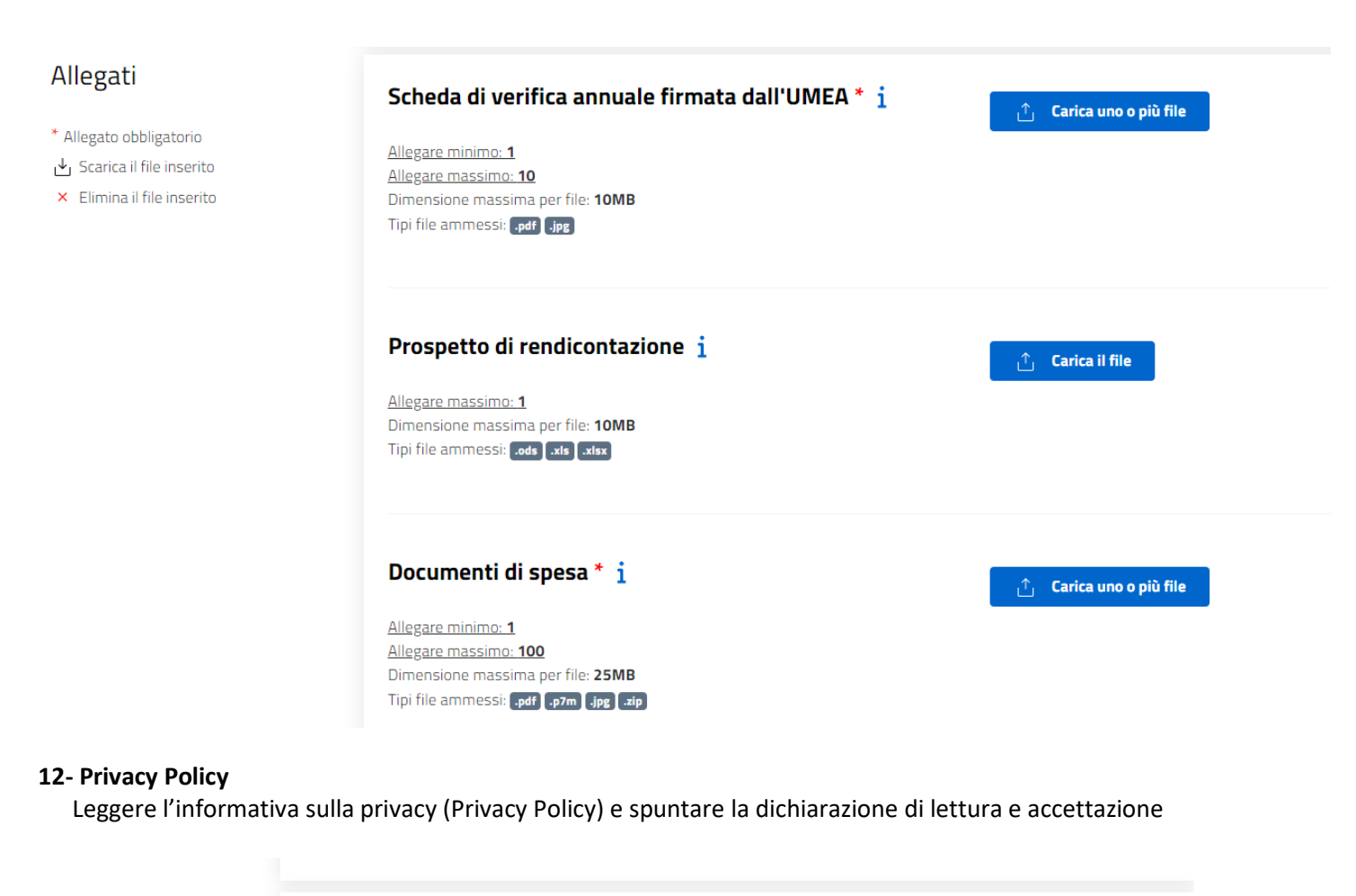

**Privacy Policy** 

□ Dichiaro di aver letto e di accettare l'informativa allegata (Privacy Policy) e di acconsentire, ai sensi del Reg.Ue 679/2016 (GDPR) e d.lgs 196/2003 (codice Privacy), al trattamento dei propri dati personali con le modalità e per le finalità indicate nell'informativa stessa.

## **13 – Invio dell'istanza**

cliccate sul pulsante "Avvia" per visualizzazione l'anteprima dell'istanza,

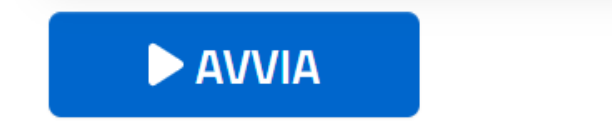

## **14 – Anteprima domanda**

Verificare che tutti i dati siano corretti, in particolar modo che i dati dell'incaricato corrispondano a quelli inseriti nella Delega o nell'Atto di Nomina a Tutore o Amministratore di Sostegno, e che i totali delle spese siano corretti. Se non ci riscontrano errori, premere il pulsante "CONFERMA INVIO" a fondo pagina altrimenti premere il pulsante "ANNULLA" e apportare le correzioni.

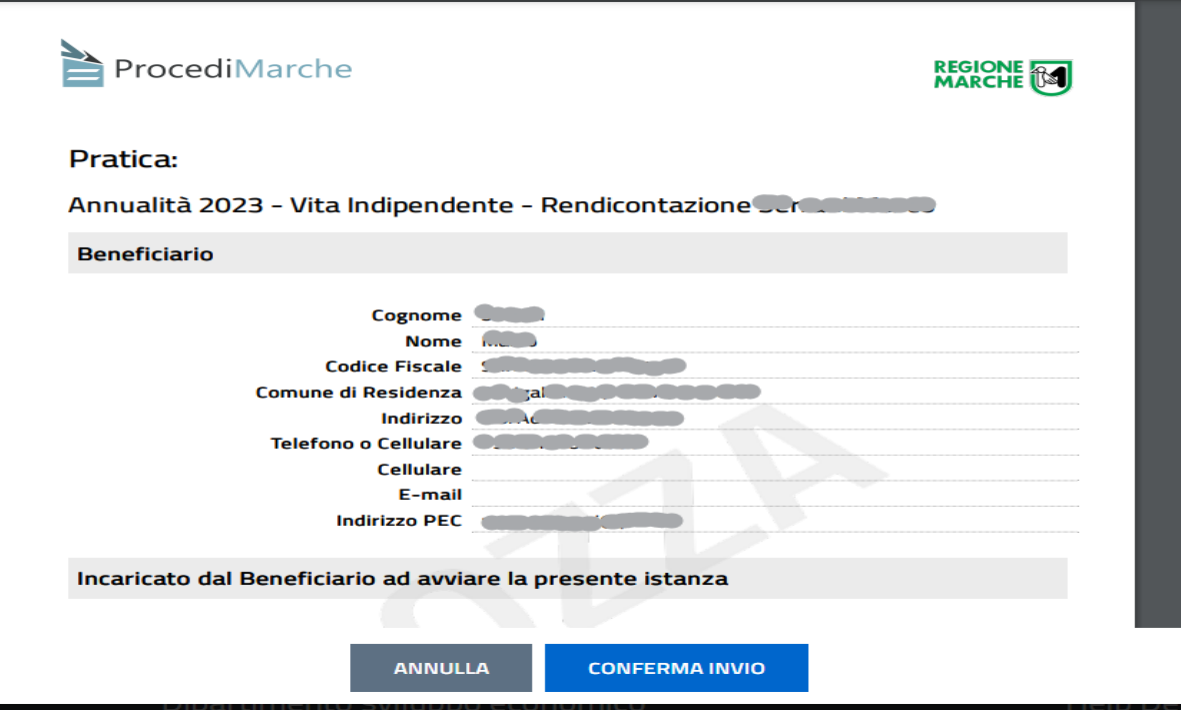

# Durante l'invio compare la seguente schermata

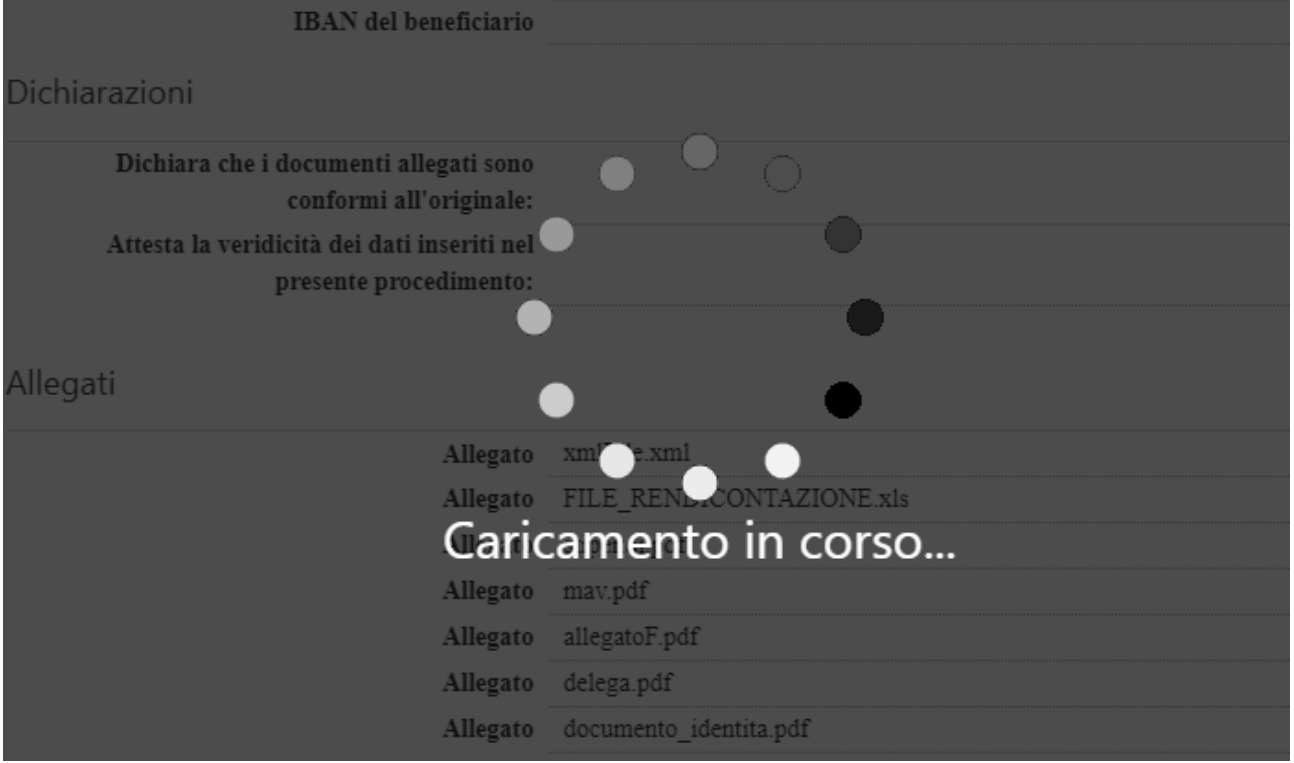

E al temine compare la segnatura di protocollo che attesta l'avvenuta ricezione della domanda da parte del sistema.

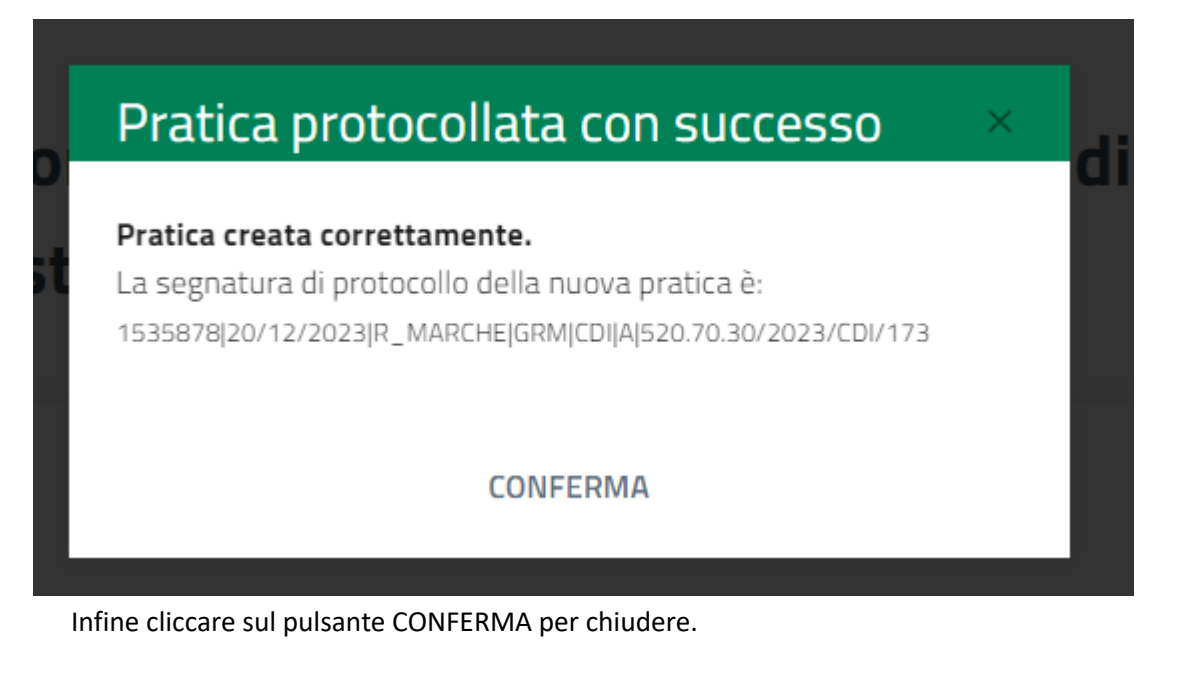

# **15 – Controllo domande trasmesse**

Le domande trasmesse possono essere visualizzate cliccando sul proprio nome in alto a destra e selezionando la voce "Area cittadino".

Cliccare nella schermata sottostante a sinistra su PRATICHE e poi su PROTOCOLLATE. Per vedere il contenuto cliccare sul pulsante VEDI.

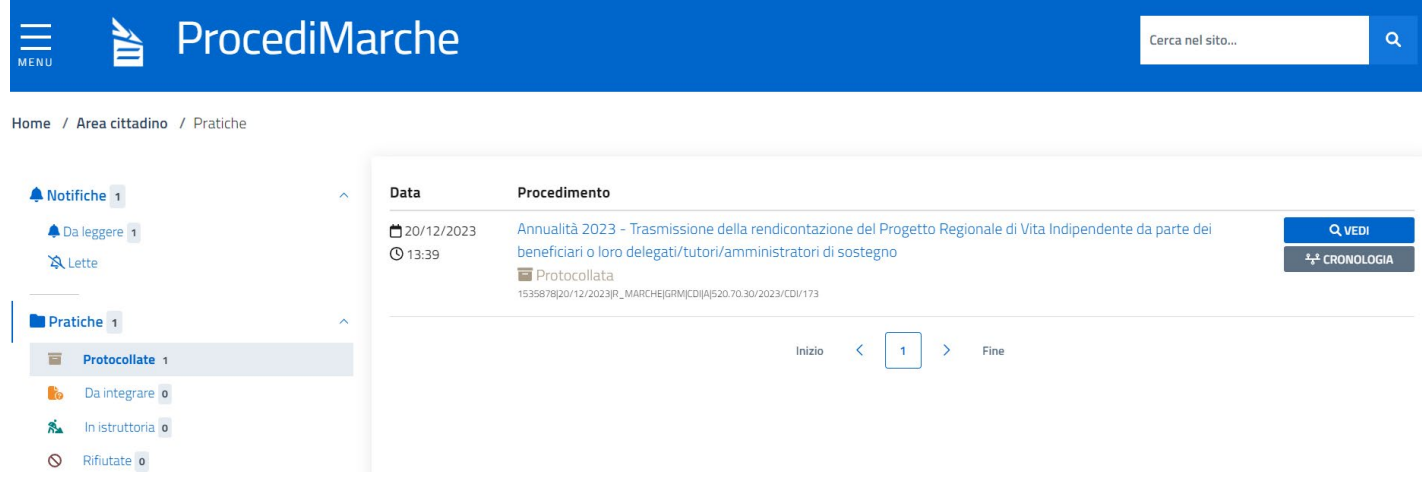

Nel caso si riscontri qualche errore entro il 31/01/2024 ore 23.59 sarà possibile reinviare la domanda. Non è possibile MODIFICARLA.